## **How to Complete Progress Report Campaigns**

## **Email Notification**

When a Progress Report Campaign is initiated, you will receive a request notification email. This email includes a direct link to the **Progress Report** screen where you can enter your feedback. This link is unique to you and cannot be shared or forwarded. The link expires on the date listed in the email. After this date, the campaign is over and you will no longer be able to complete your feedback. Be sure to complete your student feedback on or before this date.

## **Entering Student Feedback**

Click on the link in the request notification email to view the **Student Feedback** screen and start entering your feedback.

It is best to include as much information as possible, especially in your comments. The more feedback you pass along to support staff, the easier it will be to get the student the help they need. It will also give the Advisor a better overall view of the student population's academic progress. For these reasons, we encourage you to fill out as much as you can.

If a student is at risk to fail your class please mark them "At- Risk" and choose an "Alert Reasons" Academic Performance or Class Attendance.

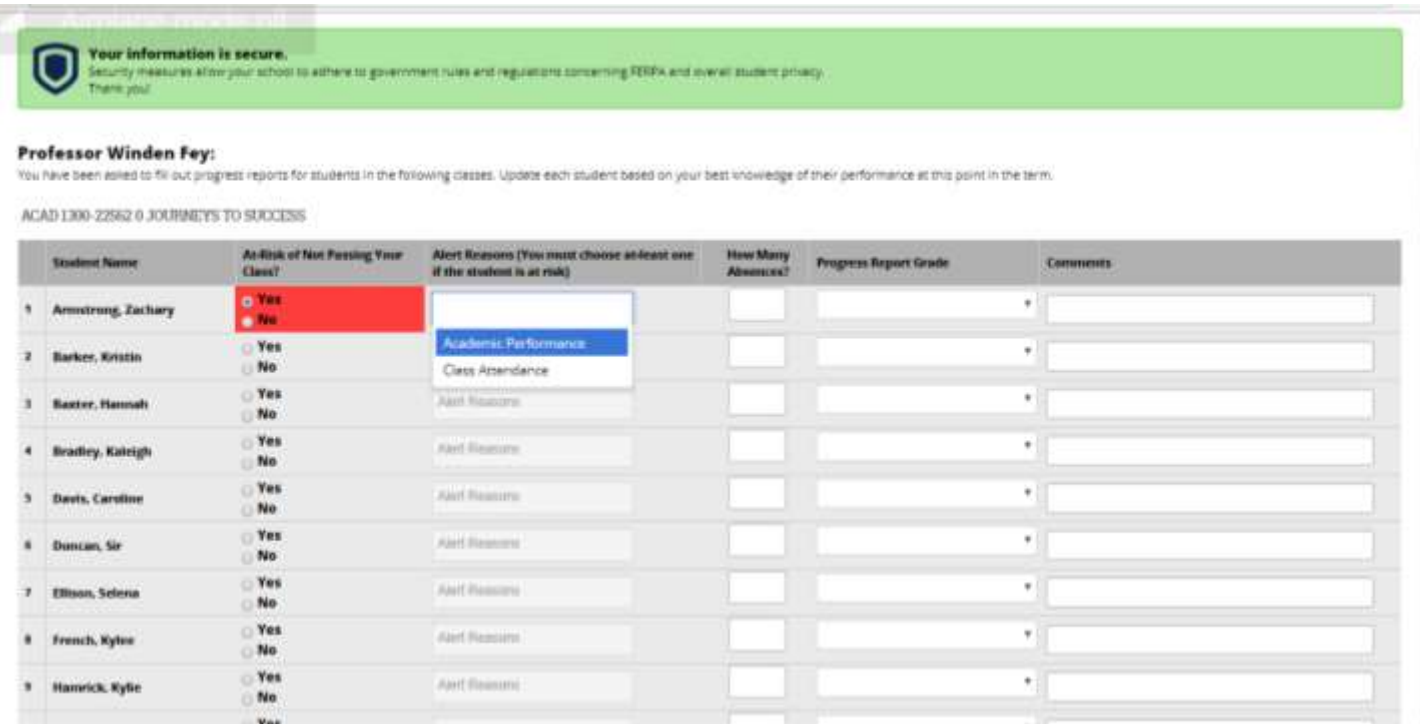

## **Submitting Feedback**

There are two options for submitting your feed back. Please read both options before choosing one.

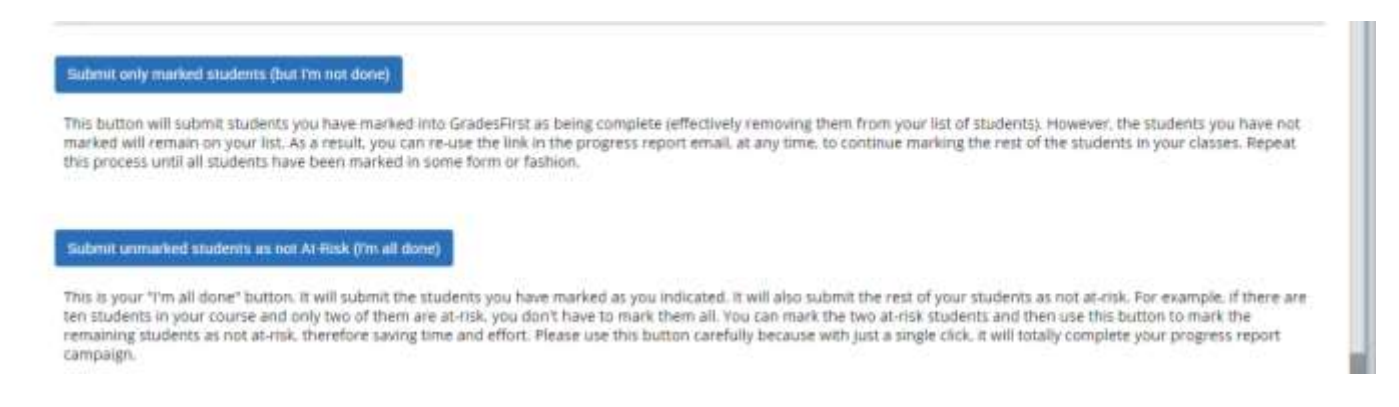

1. Submit only marked students (but I'm not done)

This option allows you to submit only the students you have marked on the report. This can be very helpful if you only have time to fill out part of the feedback form. Instead of leaving the form pulled up on your computer, you can submit your completed work and return and finish later by clicking the link in the request notification email.

2. Submit unmarked students as not At-Risk (I'm all done)

If you choose this option you CANNOT make any changes. This completes the report and sends it. The report cannot be re-sent to you after this is submitted.